# Getting started with digital titles from your library

On tablets and smartphones

## Step 1

Install the free OverDrive app from your app store or from app.overdrive.com. The app is available for Android, iOS (iPhone/iPad/iPod touch), Windows 8, Windows Phone, Kindle Fire tablets, Kobo tablets, and NOOK tablets.

### Step 2

Open the OverDrive app and follow the prompts to sign in or sign up for a free OverDrive account. If you're under 13, select I am under 13 years old instead.

*Note: You won't see these prompts on Windows Phone or in older versions of the OverDrive app. In those cases, skip this step and move on to step 3.*

### Step 3

Use the app's Add a Library (or Get Books) feature to find and save your library's OverDrive website.

### Step 4

Log into your library's OverDrive website with your library card to see all the titles available at your branch. Tap an available title, then tap Borrow to borrow it.

### Step 5

Once you've borrowed a title, you'll have several options for what to do with it. You can:

- Download EPUB eBooks and MP3 audiobooks to the OverDrive app.\*
- Read most eBooks in your browser without downloading them.
- Play streaming video in your browser or Add streaming video to the OverDrive app (on some devices).

*\*Note: If you're using Windows Phone or an older version of the OverDrive app, you'll need to authorize your device with an Adobe ID to download EPUB eBooks. It's a one-time, free process that takes just moments to complete.*

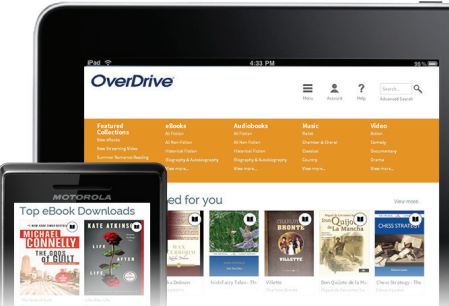

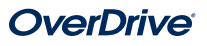

# Getting started with digital titles from your library

On computers, eBook readers, & MP3 players

## Step 1

On your Windows or Mac computer, find your library's OverDrive website www.smithsfallslibrary.ca

*Note: If you have a Windows 8 computer, you can install the OverDrive app from the Windows Store and follow our tablet/smartphone instructions to borrow and enjoy digital titles through the app.*

## Step 2

Log into your library's OverDrive website with your library card to see all the titles available at your branch. Once you find an available title to borrow, move your mouse over the title and click **Borrow**. Borrowed titles will appear on your Bookshelf under your Account.

### Step 3

For most borrowed eBooks, you can click Read to begin reading immediately in your browser. For streaming video, click **Play** to play it in your browser.

### Step 4

For most borrowed titles, you can choose a format to download. Please note that once you choose a download format, any other format options for that title will disappear (except for the **Read** in your browser option, which is always available).

- To download EPUB or PDF eBooks to your computer, install free Adobe Digital Editions (ADE) software and follow the prompts to authorize your computer with a free OverDrive account or Adobe ID. You can then **Download** borrowed eBooks and read them in ADE or use ADE to transfer them to supported eBook readers.
- To download audiobooks to your computer, install OverDrive's free desktop app for Windows or Mac. You can then Download borrowed audiobooks and listen to them using OverDrive's desktop app or transfer them to supported MP3 players.
- On Windows computers, you can also use OverDrive's free desktop app to **Download** and enjoy music and some videos.

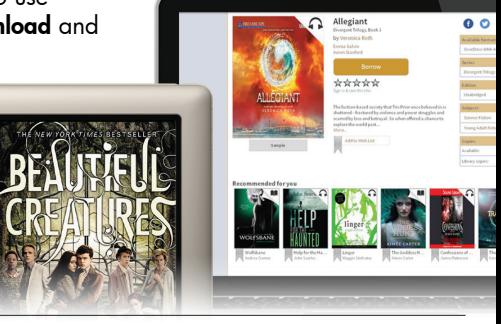

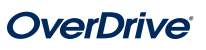